# **Preschool EZpay Instructions**

The Lakota EZPay payment system allows Lakota parents to make school fee payments online.

**NOTE**: Students are not automatically registered for EZPay. A parent or guardian will need to create an account and add students to use this payment system.

# **Registering for an Account**

- Go to: **https://www.spsezpay.com/Lakota.**
- Click **create an account.**

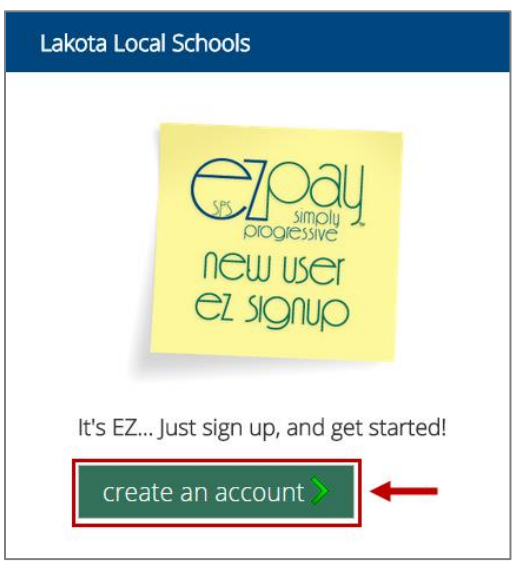

- Enter your name, email address and a unique password.
- Click the **next** button to continue.

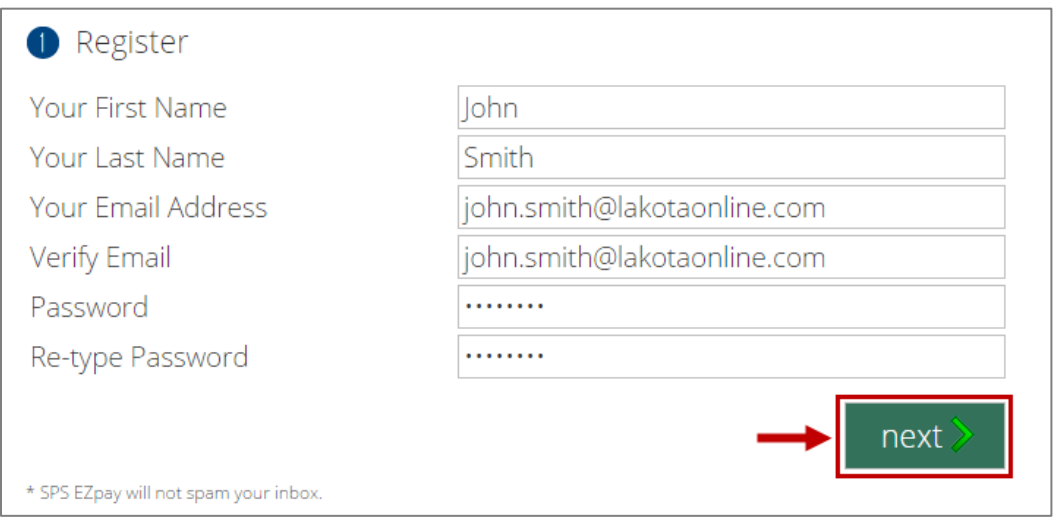

• Read the User Terms and Conditions and click **agree** to continue.

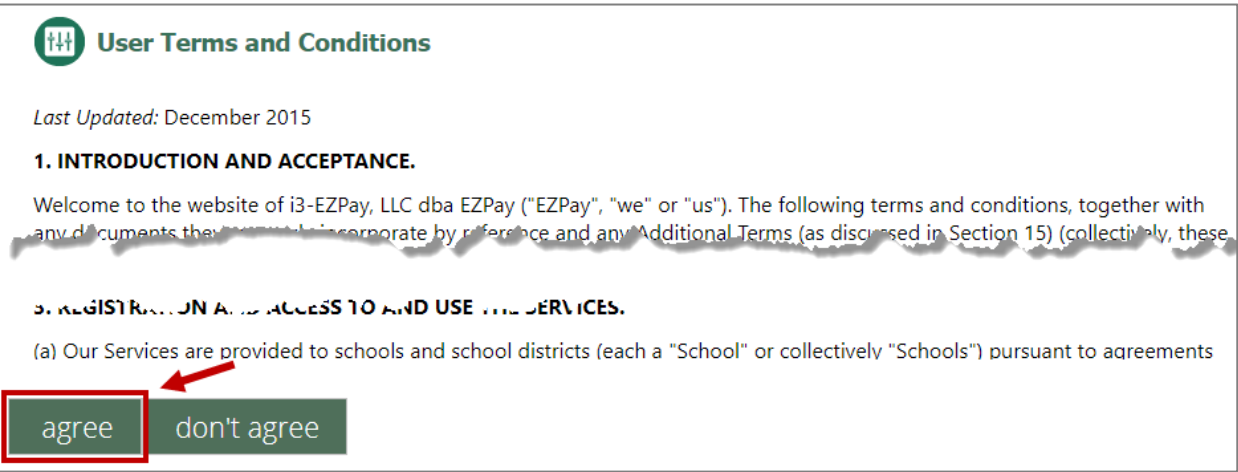

# **Adding Students to your EZpay account**

• Click **My Account.**

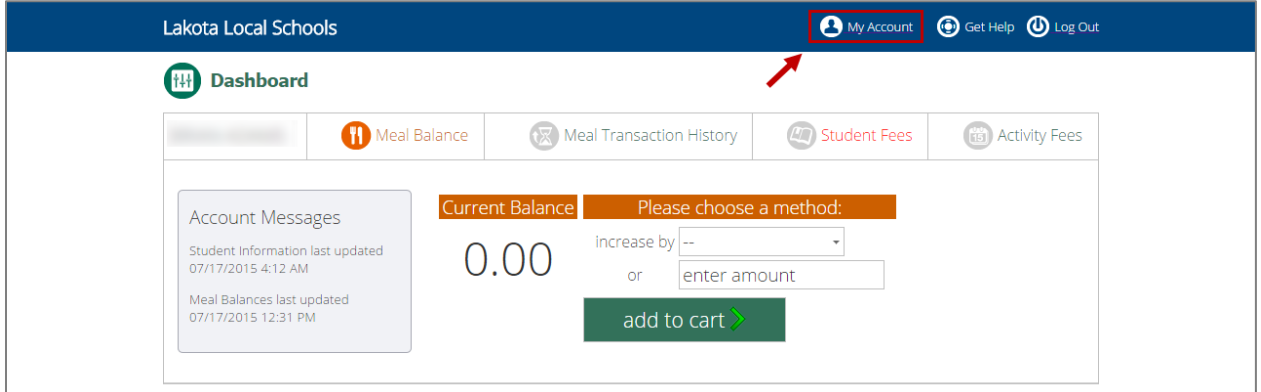

• Click **add a family member**.

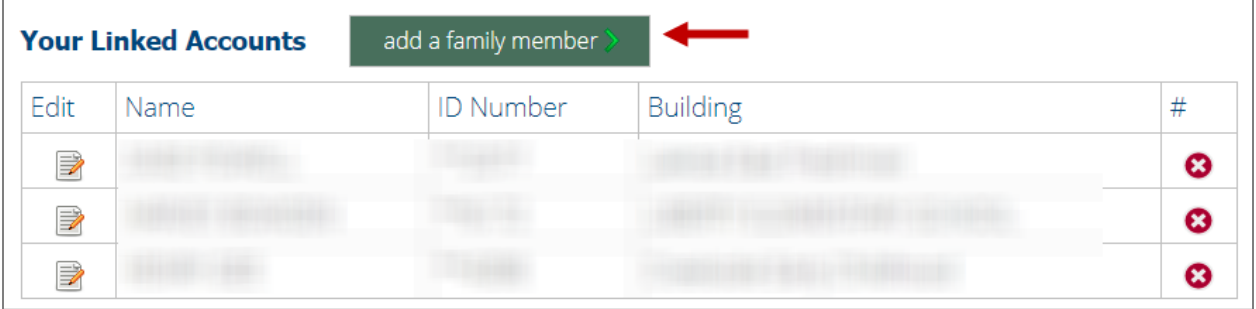

• Enter the Student ID# and Student Last Name, then click **add student**.

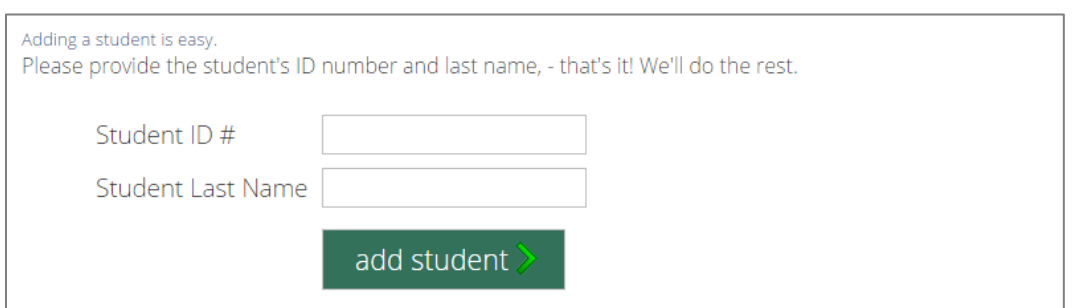

The student will now show in Your Linked Accounts. Click the red  $X$  next to the student name to remove a student.

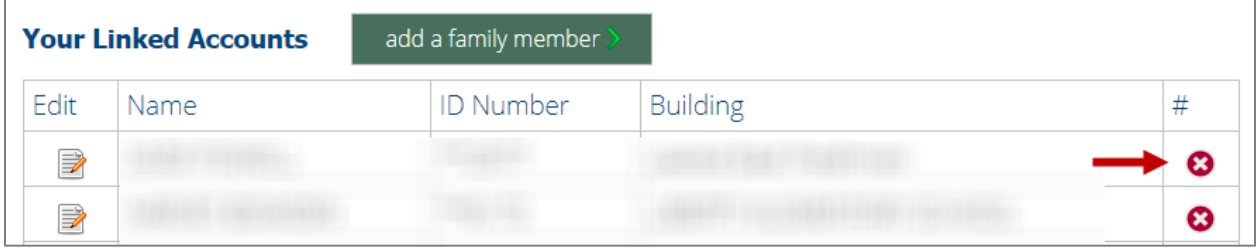

# **Password Recovery**

Be sure to enter and save your password recovery questions and answers, just in case you ever forget your password!

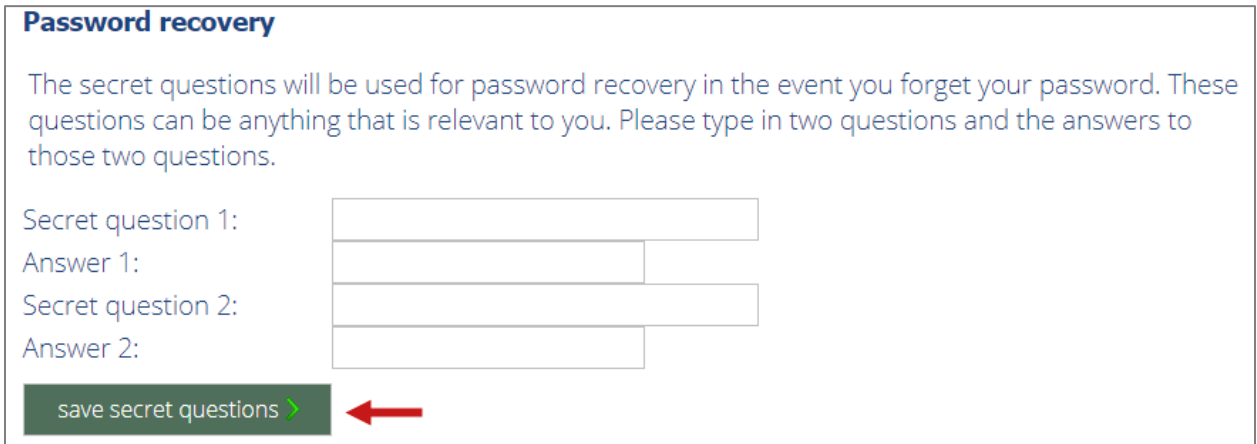

# **Meal Balance**

The Meal balance section of EZPay is for **K-12 students only**.

Please **DO NOT** enter funds in the meal balance field to pay for outstanding Preschool Fees.

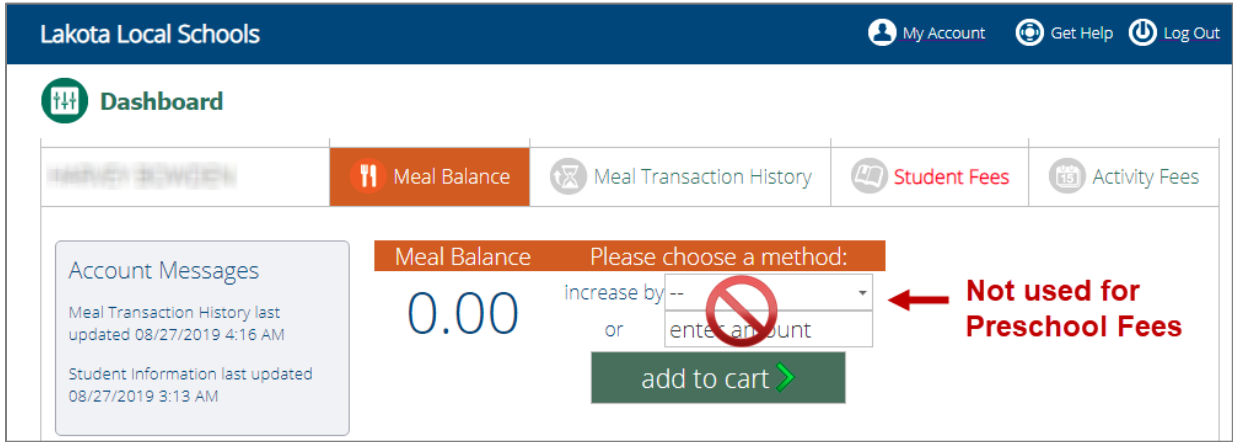

# **Student Fees**

The Student Fees tab will display in **RED** if there is a balance due on the student's account. Do not add funds for anything other than Meal Balances in the Meal Balance section.

• Click **Student Fees** to view and pay outstanding fees.

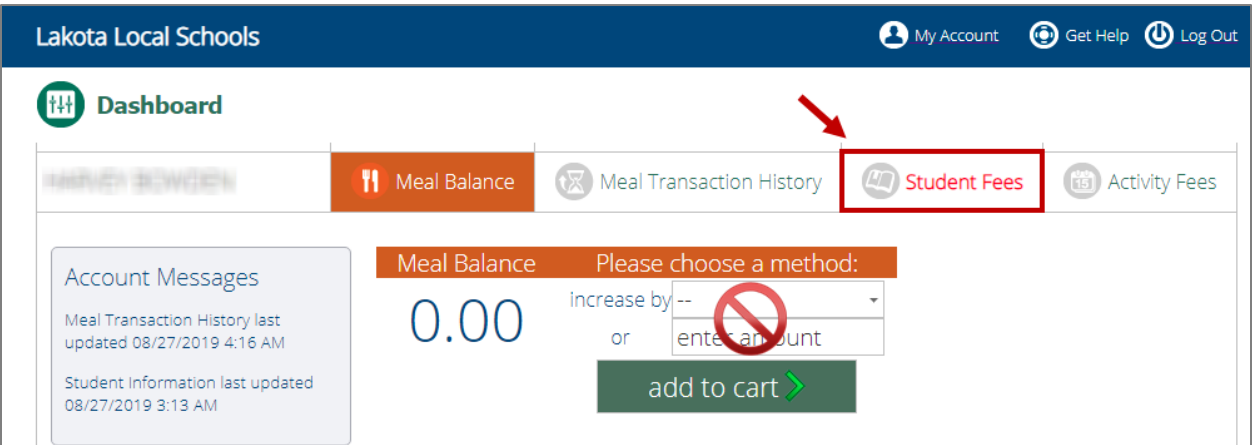

• Select the items(s) you wish to pay by clicking the box next to each dollar amount, then click the **add to cart** button. Items will be removed from the Items to Pay list as they are selected.

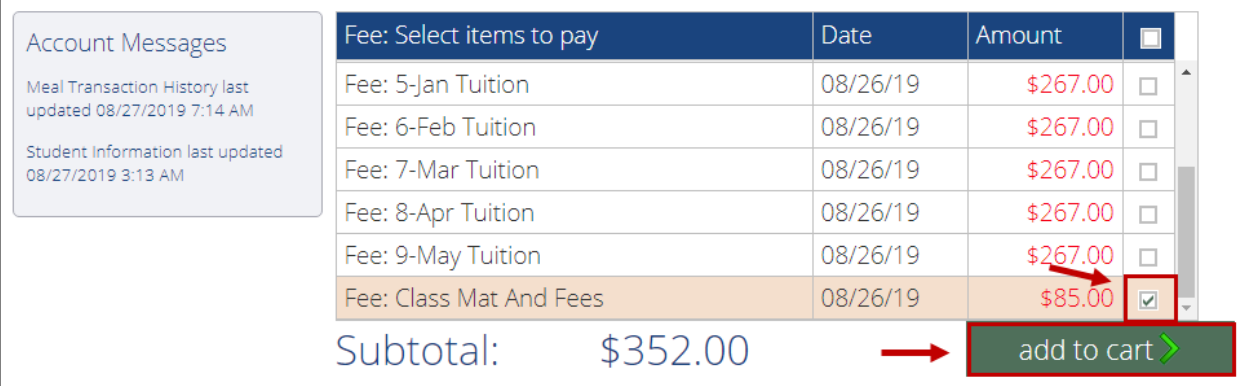

• When complete, click **view cart**

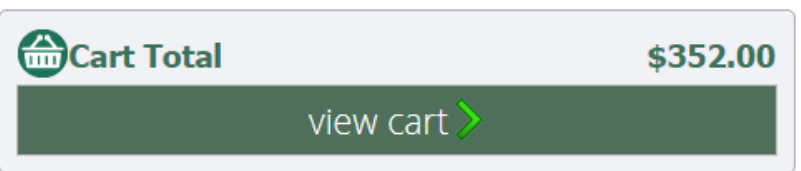

- If you wish to remove items from your basket, click the red X next to the item, or click **clear cart** to clear all.
- Click **checkout** to enter a payment method for the items selected.

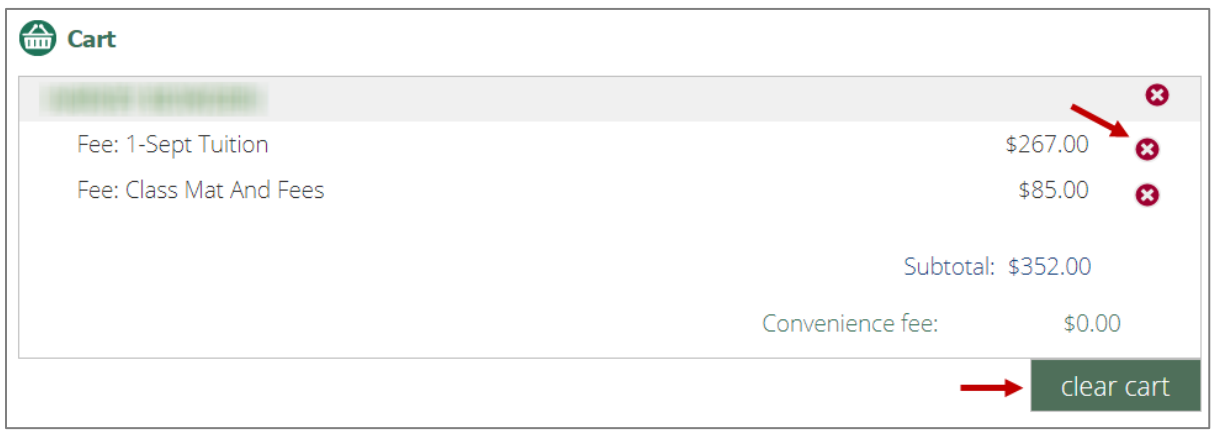

• When finished, click the **checkout** button.

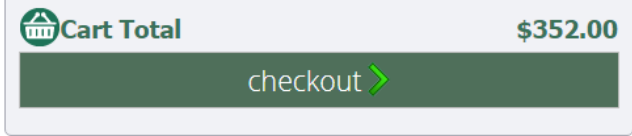

### **Payment Information**

- Enter your mailing address and credit card information
- Check the box to agree to Payment Processing Terms and Conditions
- Click **submit payment**

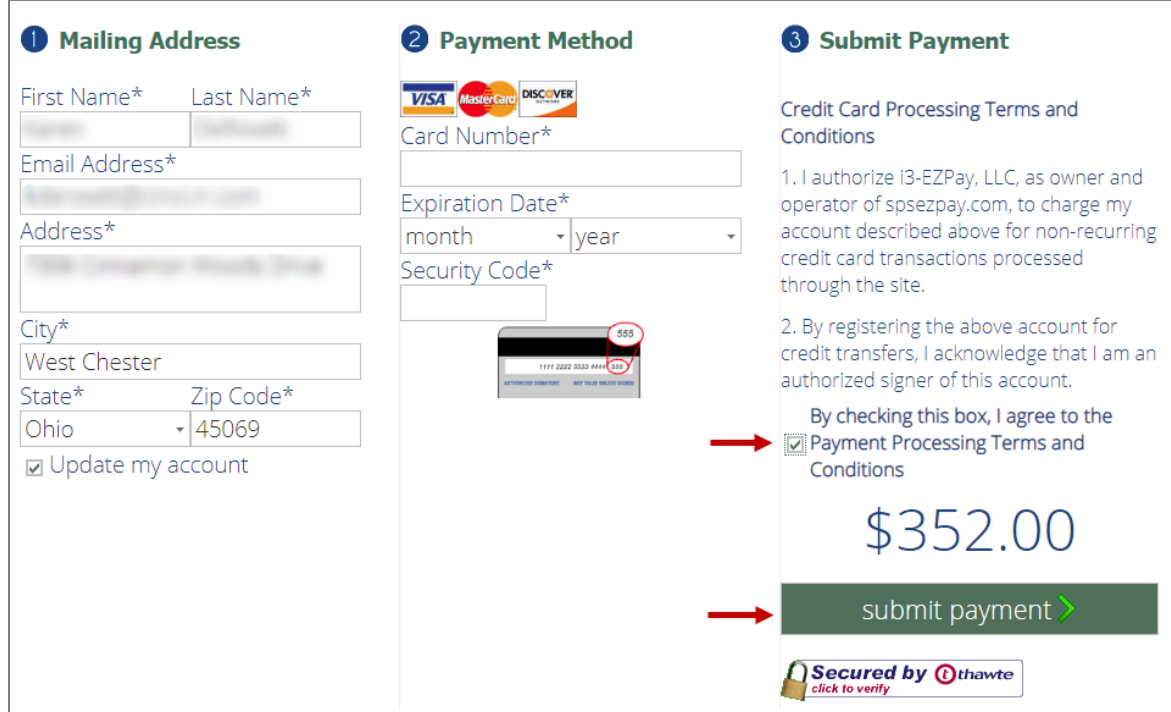

#### **How long will it take my payment to post?**

Please allow at least **one school business day** for information to be updated in EZPay and Home Access Center (HAC). If additional payments are entered for the same item(s) prior to system updates it may result in a duplicate payment.

#### **Payment Confirmation**

You will receive an email confirmation from EZPay as soon as your payment has been received. You may also view past payments in the My Account section of EZPay.

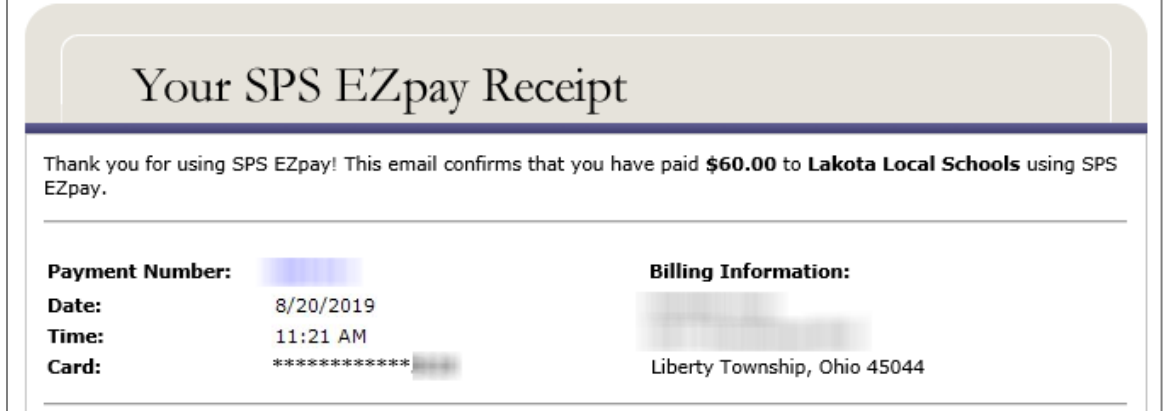

# **View Payment History**

• Select **My Account**

#### **Lakota Local Schools**

**@** Get Help **@** Log Out My Account

- Scroll down to **Your Payment History**
- Enter a payment date range, then click the **show** button
- You may also print your payment history by clicking the Print icon

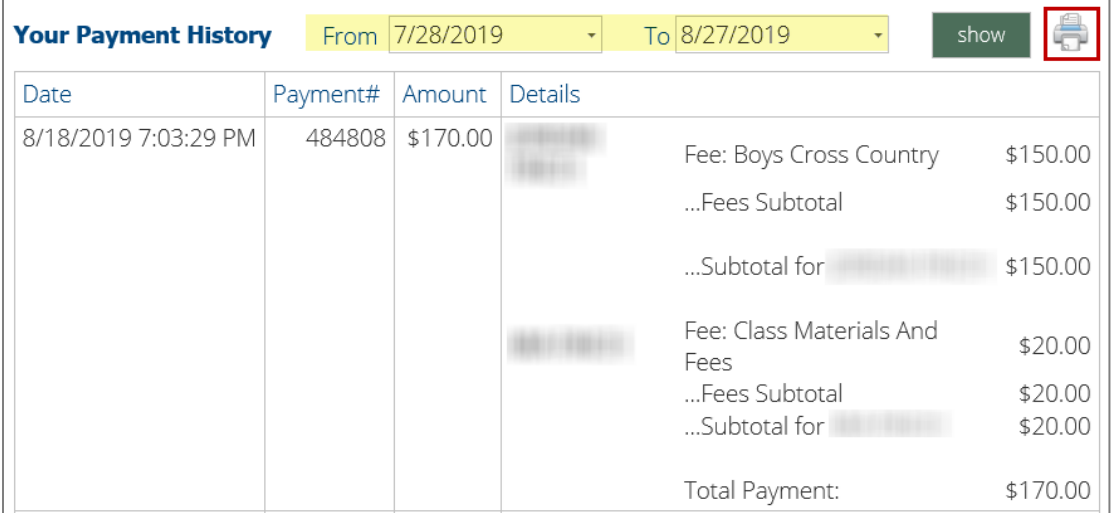

#### **EZPay Help**

Click **Get Help** for assistance with usenames, password resets, credit card errors or general help navigating the EZPay site. Lakota is not able to view or reset EZPay passwords.

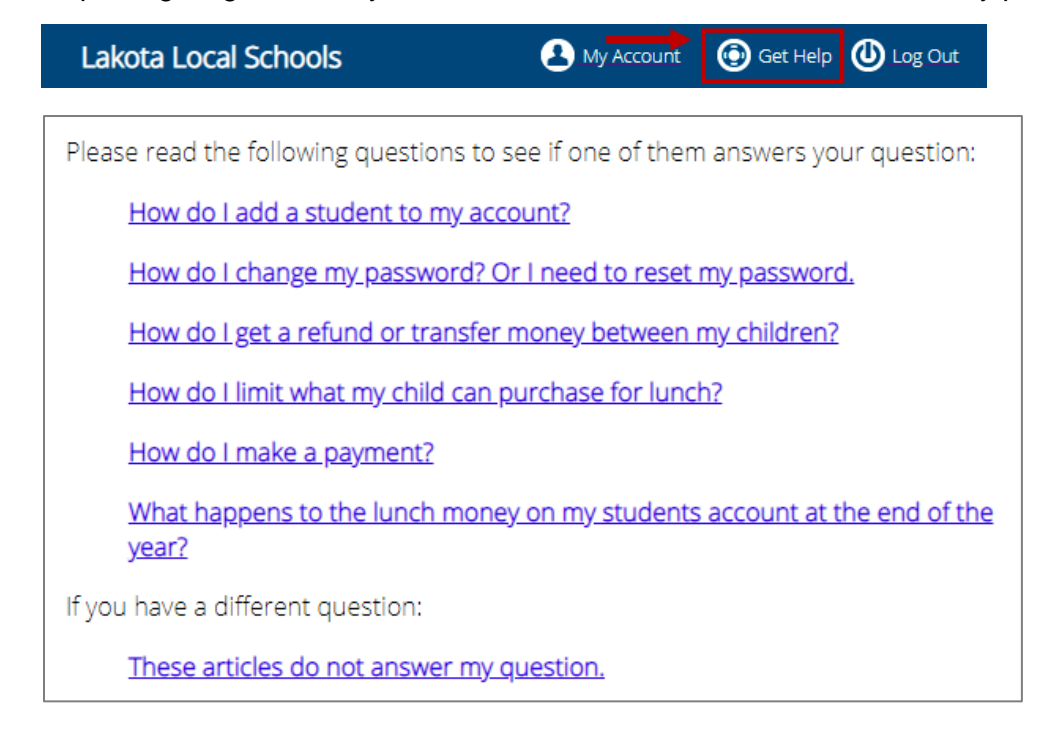